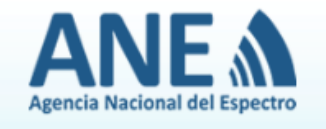

Esta aplicación cumple la función de soporte en línea, y le permitirá entrar en contacto directo con la ANE y solucionar sus inquietudes, una vez a la semana.

El CHAT de la Agencia Nacional del Espectro hace parte del Web Site de la entidad y por lo tanto se rige por las condiciones del mismo, es por esto que el usuario debe declarar conocerlas y aceptarlas.

Por medio de esta aplicación usted puede chatear o comunicarse con un asesor de la Agencia nacional del Espectro y resolver sus dudas en tiempo real o inmediato.

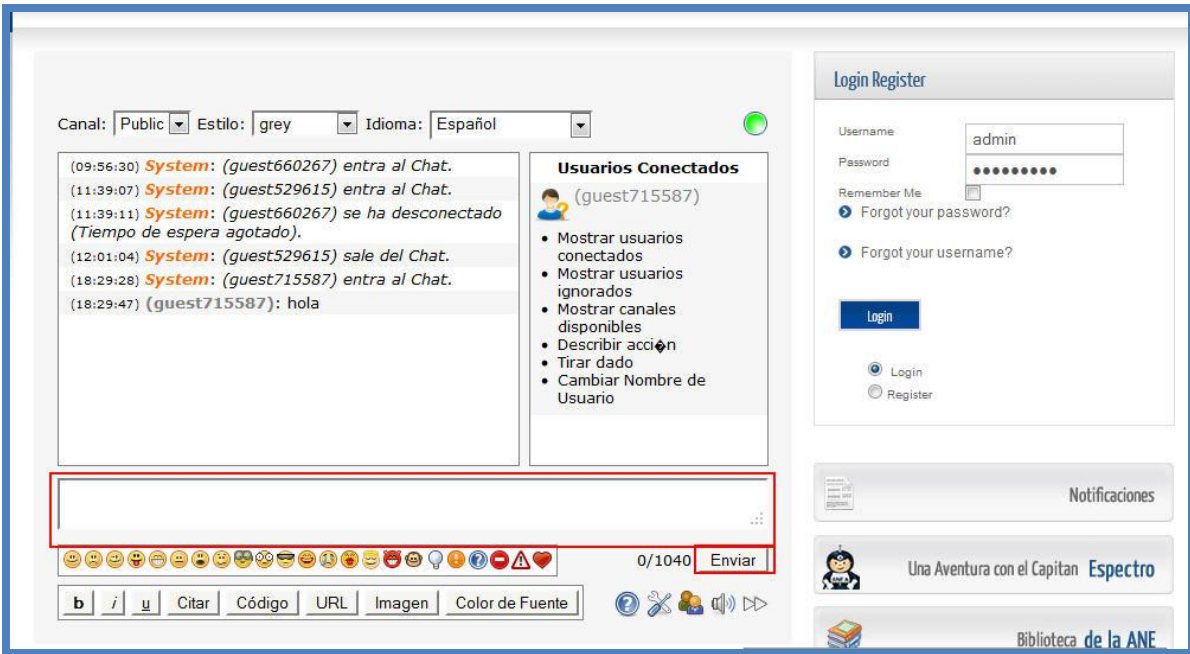

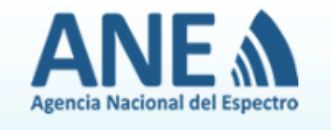

A continuación se explicará el proceso de ingreso y autenticación al chat, ya que para brindarle un servicio más personalizado, usted debe crear un usuario y contraseña única y personal, que utilizará cada vez que ingrese al chat.

Al ingresar al chat usted usted se encontrará en la zona de autenticación de usuario del chat.

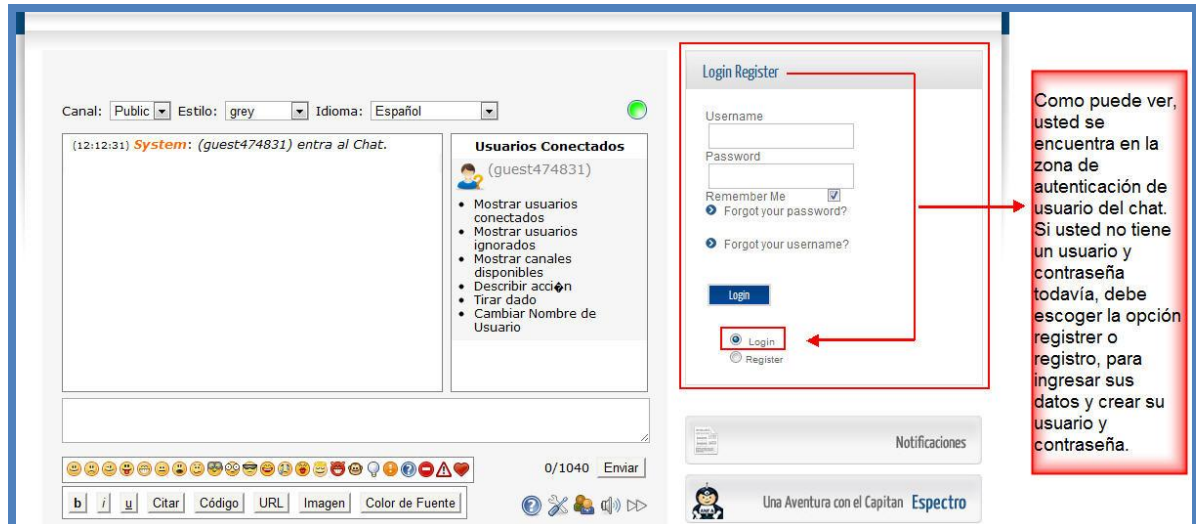

Si usted no tiene un usuario y contraseña todavía, debe escoger la opción register o registro **•** Register

para ingresar sus datos y crear su usuario y contraseña.

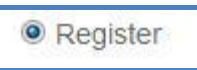

Inmediatamente usted haga clic sobre la opción **la aplicación la aplicación le abrirá un formulario** 

diferente que le pedirá datos personales que usted debe diligenciar, para crear su nombre de usuario y contraseña nuevos.

Name (nombre): escriba su nombre

Username (nombre de usuario): la palabra que usted escriba en esta casilla será el usuario con el que luego se autenticará en el chat. Por favor apúntela en algún lugar si no puede recordarla.

Password (contraseña): aquí puede escribir números y letras. Lo que escriba en esta casilla será la contraseña con la que usted se autenticará. Por favor apúntela en algún lugar si no puede recordarla.

Verify password (verificar contraseña): Escriba de nuevo lo mismo que escribió en la casilla anterior.

E-mail (correo): escriba correctamente su dirección de correo electrónico. Allí le llegará información para terminar de realizar el registro.

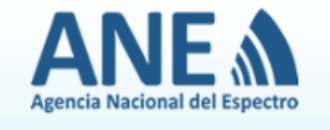

Confirm e-mail (verifique correo): escriba de nuevo el mismo correo electrónico, que escribió en la casilla anterior.

I agree to the terms of use (estoy de acuerdo con los términos de uso): esta casilla debe estar seleccionada para poder enviar la información del formulario.

Para terminar, envíe la información usando el botón .

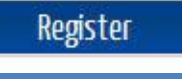

La siguiente imagen le muestra un ejemplo.

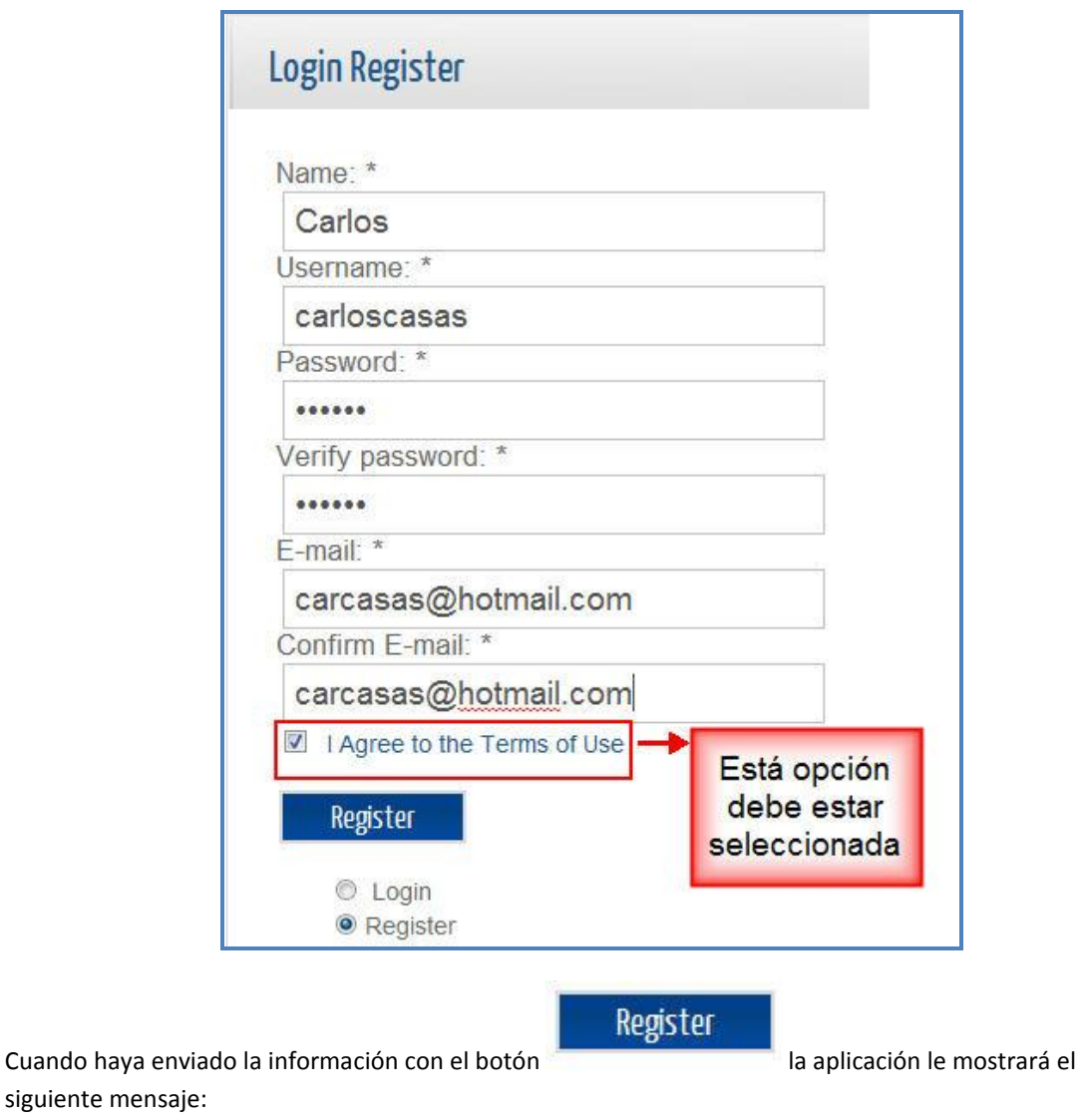

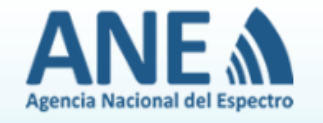

Mensaje<br>Su cuenta ha sido creada y un enlace de activación ha sido enviado a la dirección de correo electrónico que ha introducido. Tenga en cuenta<br>que debe activar la cuenta haciendo clic en el enlace de activación cuando

IMPORTANTE: El siguiente paso es muy importante, pues si no lo realiza, no podrá entrar al chat. Usted debe ir al correo electrónico que diligencio en el formulario, que para nuestro ejemplo fu[e carcasas@hotmail.com](mailto:carcasas@hotmail.com) y abrir el mensaje enviado por la ANE, para terminar el registro.

Siga las instrucciones de las siguientes imágenes:

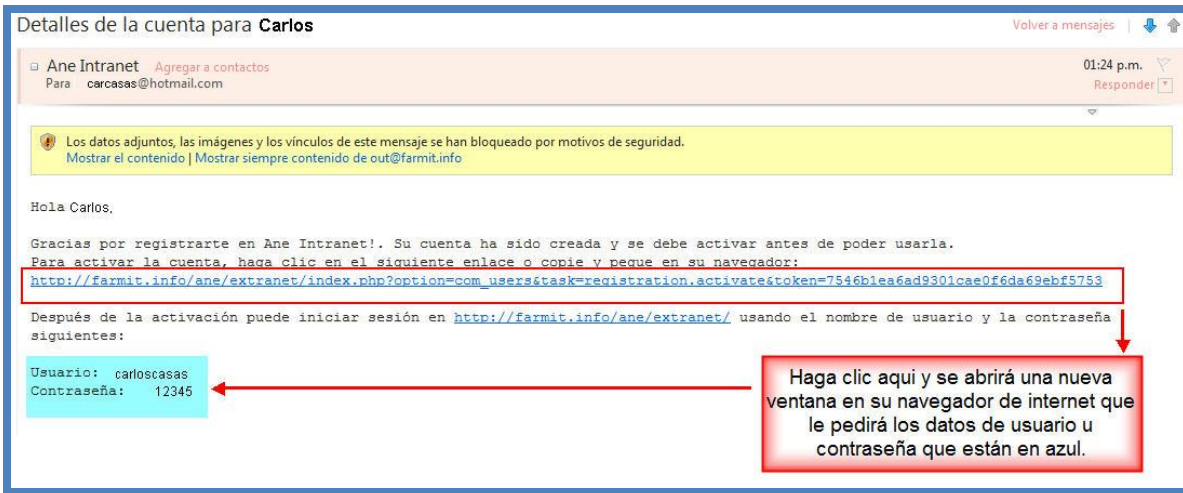

Al hacer clic en el link que aparece en su correo, verá la siguiente ventana donde debe digitar el usuario y contraseña.

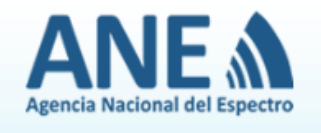

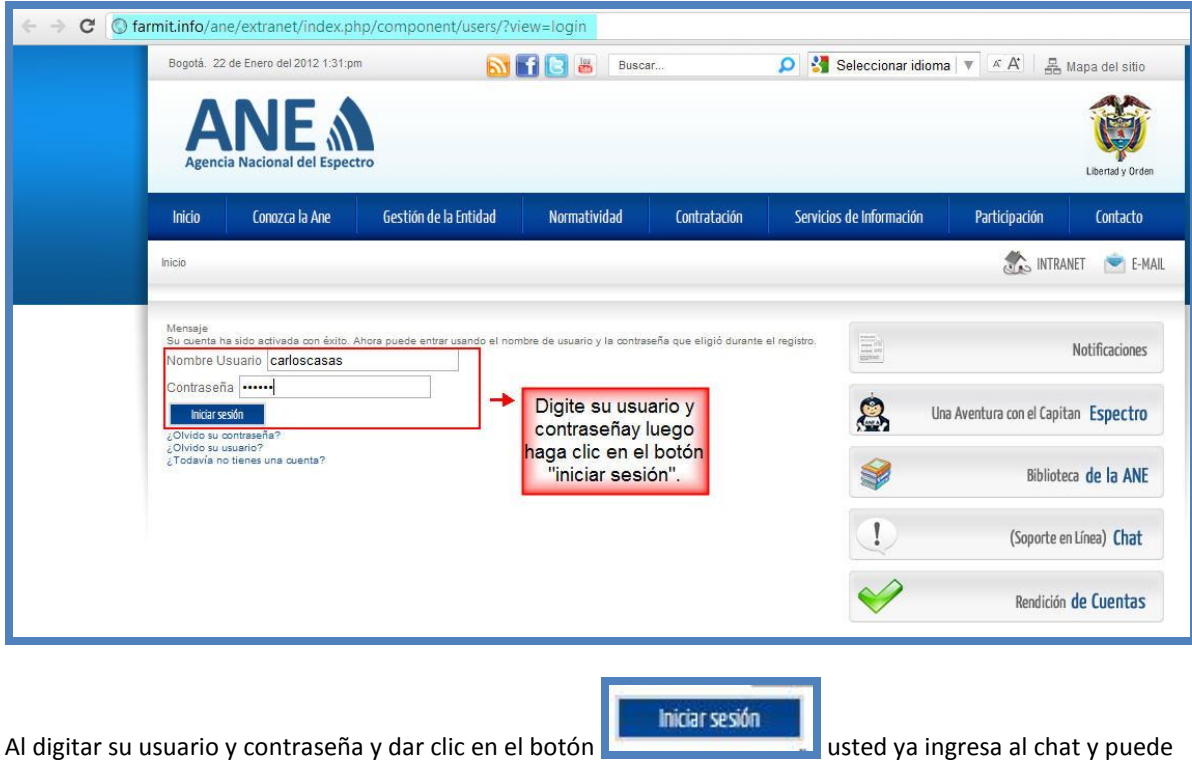

empezar a chatear con el servicio al cliente de la ANE.

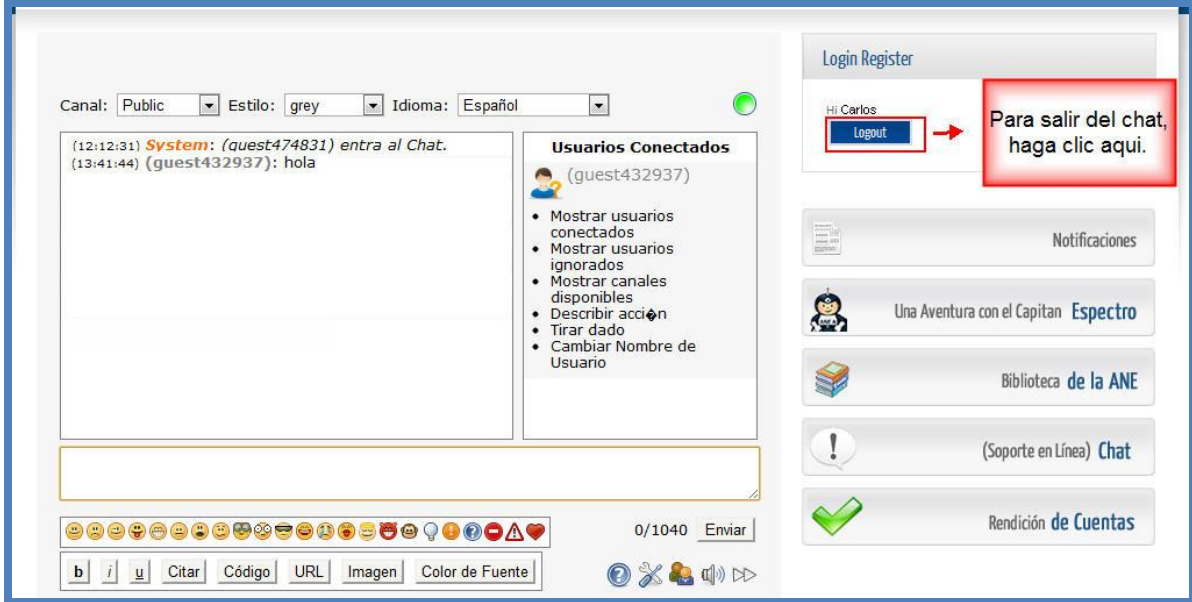

#### **NOTA:**

Para futuras vistas al chat de la ANE, haga clic en el banner de chat, como se ve en la imagen:

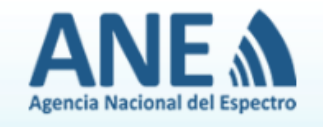

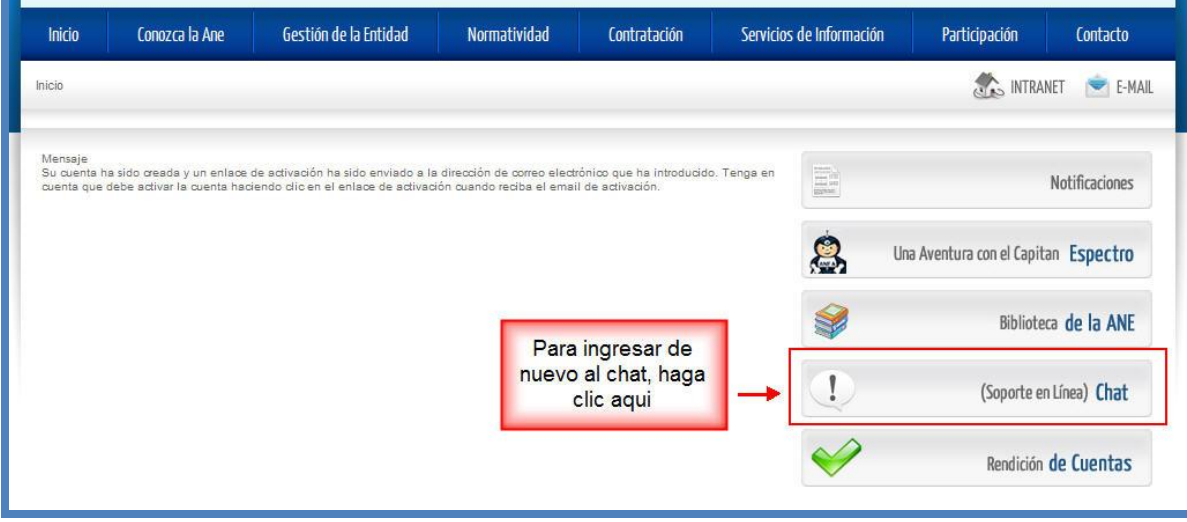

Una vez se encuentre de nuevo dentro del chat, digite el usuario y la contraseña que creo en la parte del registro. Para nuestro ejemplo el usuario y contraseña que pusimos fue:

#### **Username o usuario:** carloscasas

#### **Password o contraseña:** 12345

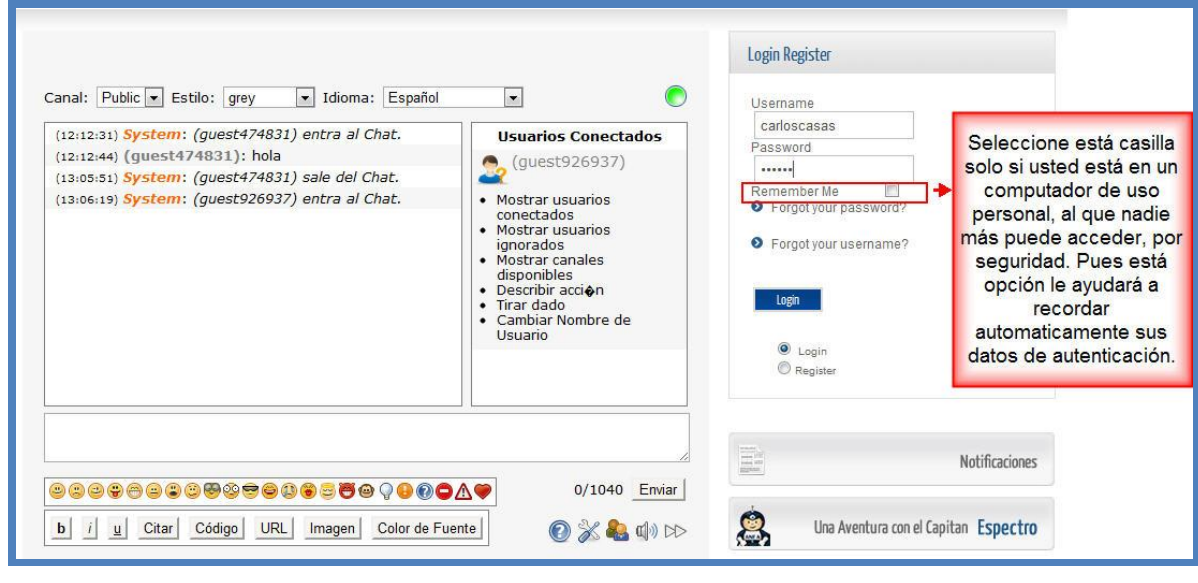

Cuando haya diligenciado sus datos, haga clic en el botón **.**

Login